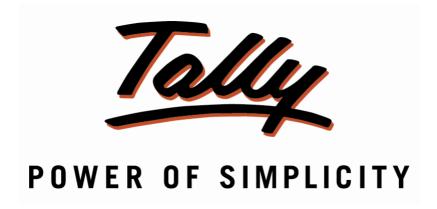

# Batch Expiry Report & Popup Prime 4.0

# **Tally9 Services**

Address : Up Stair Door No: 16-399-8-6-2 Ghouse Nagar – A.P State -516001

Website : www.tally9services.com

Contact : +91 8341772407

Email : tally9services@gmail.com

# Note:

#### Important!

As a Best Practice it is Advisable to Take Back Up of Your Company Data Before installing the Add-on

## **Setup Guide**

- 1. Shut down and Restart Tally ERP & Tally Prime and open your company.
- 2. Activate the Add-on

### For Tally ERP and Tally Prime

Go to Gateway of Tally > F1 > TDL & Add-on > F6:Add-on Features

Set "Yes" to the options

## Image-1

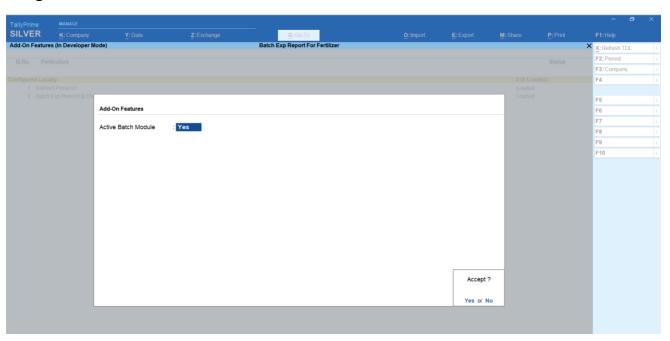

# Image-2

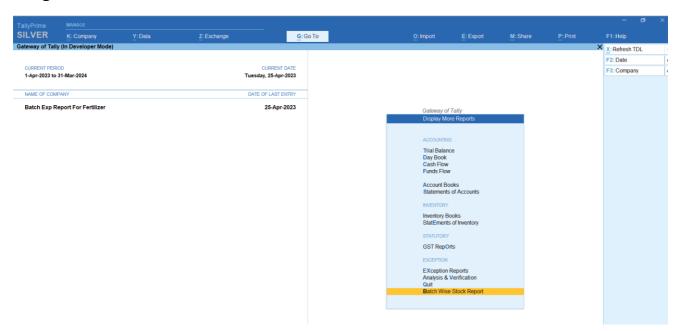

## Image-3

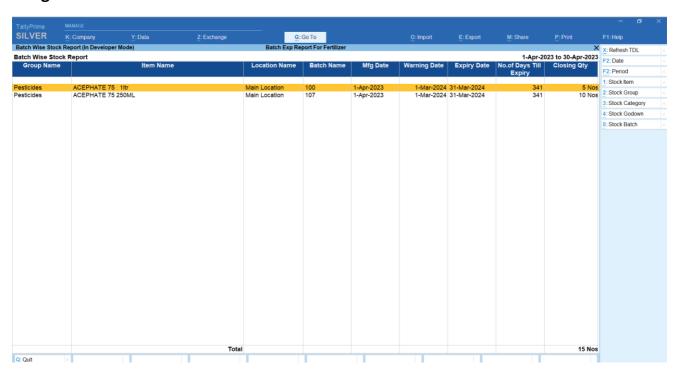

#### Image-4

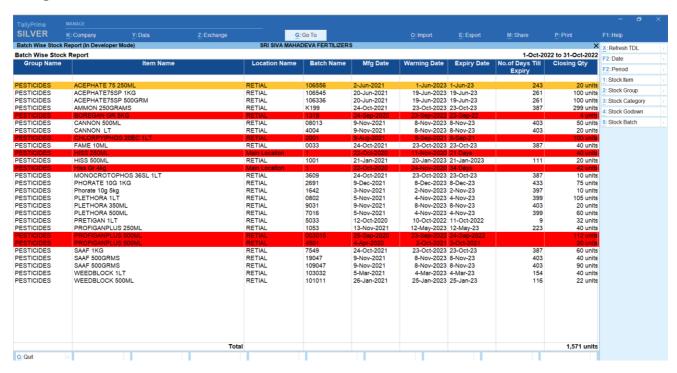

#### Image-5

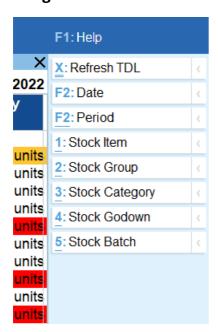

# **FAQ**

#### Which version/release of TallyPrime does the add-on support?

This add-on will work only from TallyPrime Release 1.0 above

#### How will I get support for this add-on?

For any Functional support Requirements Please do write to us on <a href="www.tally9services.com">www.tally9services.com</a> or call us at +91 83417 72407. Alternatively, you can send a support query to <a href="support@tally9services.com">support@tally9services.com</a>

If I need some enhancements / changes to be incorporated for the add-on, whom should I contact?

Please to write to us on <a href="mailto:tally9services@gmail.com">tally9services@gmail.com</a> with your additional requirements and we will revert to you in 24 business hours.